# **آموزش مقدماتی کار با سیستم وبلاگدھی بلاگفا**

گرداوری : سید عظیمی

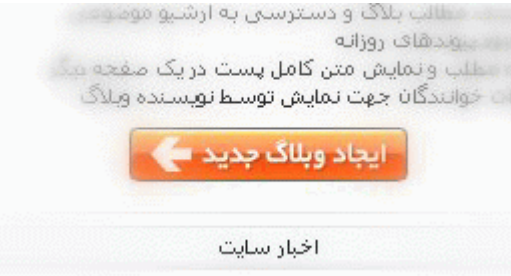

وارد سایت بلاگفا شوید. پایین وبلاگ دکمه بزرگی به منظور ایجاد وبلاگ در بلاگفا موجود است روی آن دکمه کلیک کنید.

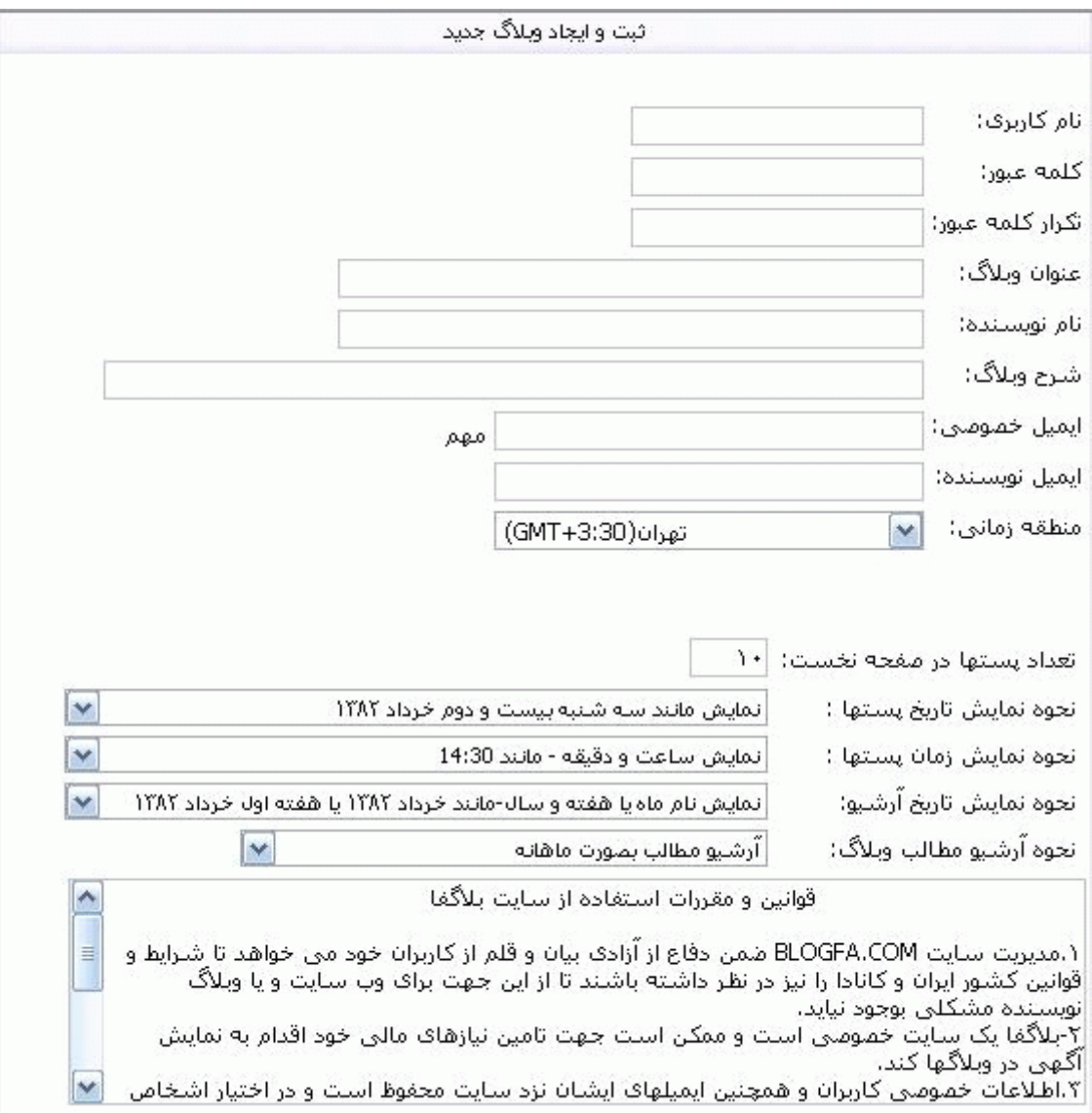

**نام کاربری:**ھمان آدرس وبلاگ شما می باشد و ھمچنین برای ورود به وبلاگ باید از این عبارت استفاده کنید. به عنوان مثال اگر در این فیلد کلمه designed-templateرا وارد کنید آدرس وبلاگ شما -Http://designed template.blogfa.comف باشد.

**کلمه عبور:**در این فیلد کلمه عبوری وارد کنید. در وارد کردن کلمه عبور خود دقت کنید زیرا برای وارد شدن به مدیریت بلاگ خود به آن نیاز دارید. از عبارات معمولی برای کلمه عبور خود بپرھیزید. من در اینجا برای انتخاب کلمه عبور خود پیشنھادی دارم. من گفتم از عبارات معمولی استفاده نکنید اما اگر بخواھید از چیدن کلمات و اعدادی که ھیچ ربطی به یکدیگر ندارند استفاده کنید امکان دارد کلمه عبور خود را فراموش کنید. شما می توانید برای در نظر گرفتن کلمه عبورتان از جمله ای استفاده کنید. برای مثال من جمله "کامپیوتر من کثیف شده چیکار کنم یا " computer man kasifshodehchikarkonamنرا انتخاب می کنم و حرف اول هر کلمه ای را بر می

. بدین صورت کلمه عبور من اینگونه شکل خواهد گرفت<u>cmkshchk></u>---------شما هم نیز می توانید کلمه عبوری به این صورت برای خود انتخاب کنید. **تکرار کلمه عبور:**در این فیلد کلمه عبور خود را تکرار کنید.

**عنوان وبلاگ :**در این فیلد نام وبلاگ خود را وارد کنید .توجه داشته باشید که نام وبلاگ منظور آدرس وبلاگ نیست بلکه جمله یا کلمه ایست که با موضوع و نوشته وبلاگ شما ھمخوانی داشته باشد.

**نام نویسنده :**نام واقعی خود را در این فیلد وارد کنید.

**شرح وبلا :**در این فیلد جمله ای کوتاه را وارد کنید که به خصوصیات و موضوعات وبلاگ شما اشاره دارد.

**ایمیل خصوصی:**در این فیلد ایمیلی را برای ارتباط شما و مدیر و یا سایرین مسولان بلاگفا وارد کنید. در این لینک فوائد این فیلد ذکر شده است<--- چرا وبلاگھا ھک می شوند؟

**ایمیل نویسنده:**ایمیلی را که در این قسمت وارد می کنید راه ارتباطی برای خواننده وبلاگتان با شما می .این آدرس ایمیل در دسترس همه افراد می باشد .

**منطقه زمانی :**منطقه زمانی خود را انتخاب کنید.

و باقی فیلدھا را بنا به در خواست بلاگفا پر کنید. ...

در آخر بر روی فیلد زیر کلیک نمایید.

أنقراف قبول قوانین سایت و ایجاد وبلاگ

پس از گذشتن از این مرحله در صورتی که نام کاربری شما قبلن ثبت نشده باشد وبلاگ شما ایجاد می شود .

ھنگامی که وارد سایت بلاگفا می شوید سمت راست این صفحه قسمتی برای ورود به مدیریت بلاگتان در نظر گرفته شده است که با وارد کردن نام کاربری و کلمه عبورتان که قبلا با کامل کردن فرم ثبت نام در سرور بلاگفا ایجاد شده است می توانید وارد مدیریت بلاگتان شوید.

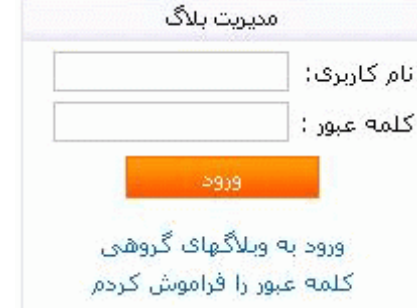

پس از ورود به مدیریت بلاگ شما می توانید به راحتی مطالب دلخواه خود را در دنیای وسیع اینترنت انتشار دھید. البته در عین حالی که می توانید مطالب خود را انتشار دھید بلاگفا دنیایی از امکانات را برای شروع وبلاگ نویسی حرفه ای در اختیارتان گذاشته است. به ترتیب این امکانات را برای شما شرح خواھم داد...!

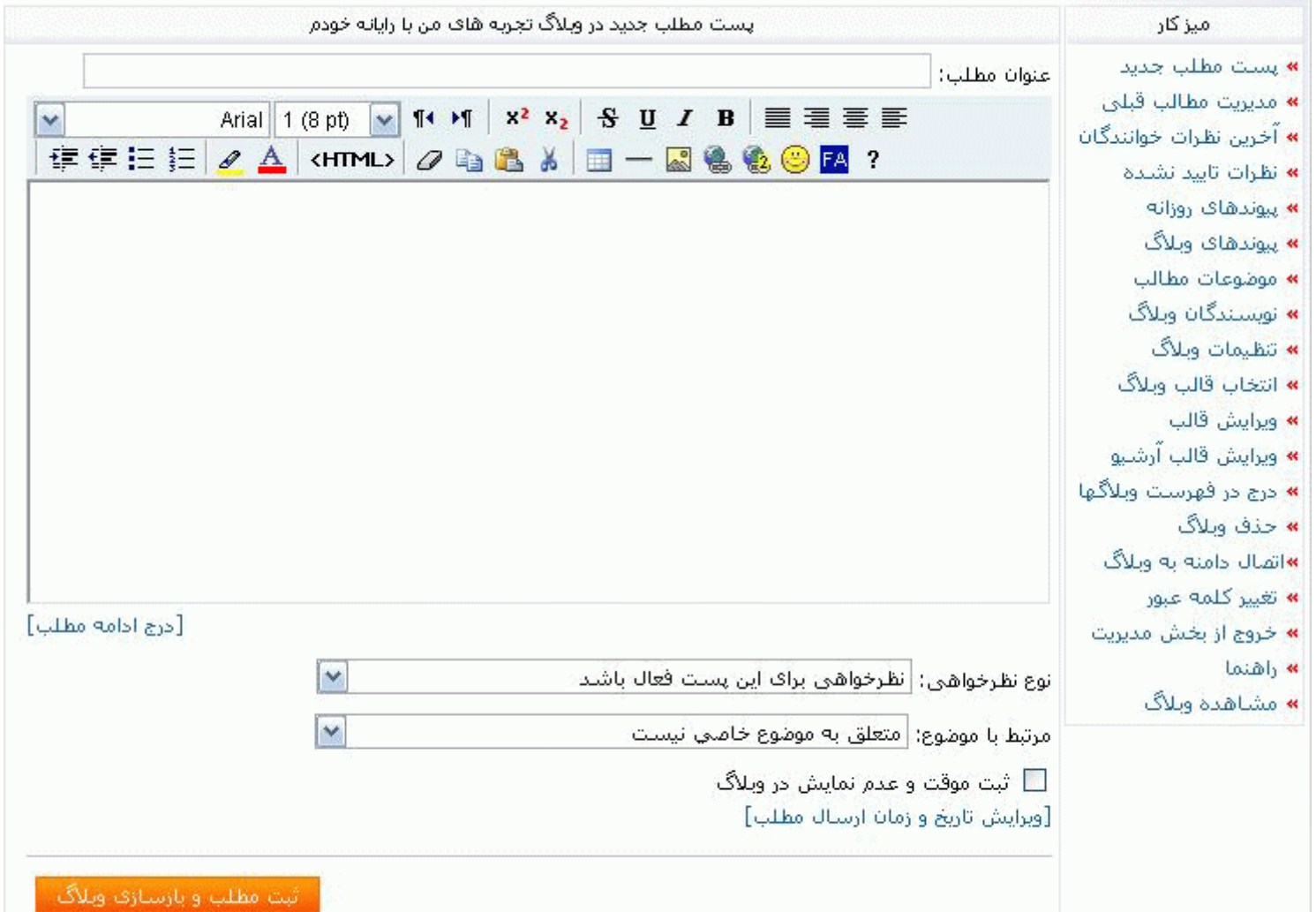

**عنوان مطلب:**سعی کنید ھمیشه عنوانی را در رابطه با موضوع پست در این قسمت وارد کنید .

**ابزارھای تراز کردن متن:**ابزاری برای مرتب کردن نوشته ھا که به طور خودکار عمل می کند و باعث می شود چیدمان و قرار گرفتن نوشته ھابه گونه ای مرتب و یک نواخت صورت گیرد مانند چپ چین وسط چین راست چین تراز شده که البته ما فارسی زبانھا معمولا از گزینه راست چین آن استفاده می کنیم.

**سبکھای متنی:**سبکھای متنی ابزاری ھستند برای جلب توجه بازدید کننده به متون مورد نظر که اگر از آنھا به درستی استفاده کنیم خیلی مفید می باشند. استفاده نابجا از این ابزار ظاهر آراسته و تمیز وبلاگ شما را از بین خواهد برد. سبکهای متنی سیستم بلاگفا شامل گزینه های پررنگ کج <u>زیر خط</u> ——— می باشد. لازم به ذکر است گزینه زیرخط بیشتر برازنده متون انگلیسی می باشد .Underline

**زیر نویس و بالا نویس:**گزینه ھای زیرنویس و بالانویس باعث می شوند ھنگام تایپ کردن در گزینه زیر نویس نشانگر تایپ بالای متن نوشته شده و در گزینه بالانویس پایین متن نوشته شده قرار گیرد .

**جھت ھای نوشتاری:**گزینه چپ به راست باعث می شود نشانگر تایپ ما به سمت چپ رفته و متونی را که ما در حین تایپ کردن آن ھستیم به سمت راست حرکت کند. در گزینه راست به چپ عکس این عمل رخ می دھد. این گزینه برای تایپیست ھای حرفه ای کاربرد دارد آن ھم به این دلیل که نشانگر تایپ خود را گم نکنند .

**اندازه و انتخاب قلم:**ھمانطور که از نامش پیداست برای انتخاب و اندازه قلم به کار می رود. لیست قلم ھای میWing Dings Impact Verdana Times New Roman Tahoma Georgia Courier New :Arialشامل بلاگفا باشد. که البته ما ایرانی ھا معمولا از فونت تاھوما با سایز استفاده می کنیم. لازم به ذکر است فونتWingDingsبرای علائم به کار می رود و می توان با ترکیبی از کلید Shift و ھر کلید دیگری یک علائم خاص

ایجاد کرد

 $\% $ \# \omega? \bot$ 

### **درج شکلکھای حالات صورت:**

شـما می توانید در کنار نوشـتن نسـبت به متن های خود از شـکلکهای گوناگون بلاگفا اسـتفاده کنید. استفاده بی رویه از این شکلکھا بازدید کننده را خسته می کند .

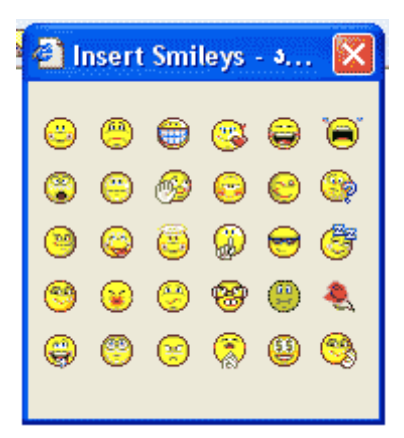

**ویرایش یا درج لینک**:اگر در حین نوشتن قصد لینک به سایت یا ایمیلی(( به طور همزمان ))و یا... باشیم از این گزینه استفاده می کنیم. برای مثال اگر ما قصد داشته باشیم به یک آدرس ایمیل لینک بدھیم بھتر است از این گزینه استفاده کنیم. بدین صورت وقتی که پنجره ))ویرایش یا درج لینک )) باز شد از زیر منوی Type گزینه Mailto را انتخاب کنیم و سپس در قسمتUrlآدرس ایمیل مورد نظر را تایپ نماییم. پس از زدن دکمه Ok آدرس به صورت اتوماتیک درج خواھد شد.

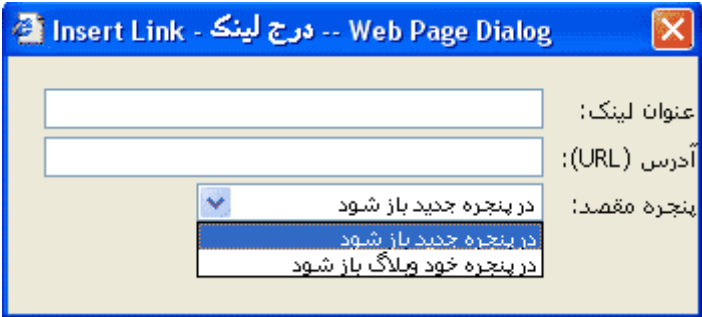

**افزودن لینک:**این لینک ھم تقریـــــــبا در مواردی کار ھمان گزینه "ویرایش یا درج لینک" لینک را انجام می دھد ولی با این تفاوت که برای کلمه خود می توانید عبارتی غیر از آدرس اینترنتی که قصد داشتید به آن لینک بدھید را وارد کنید. منظورم این است که اگر بخواهید به آدرس designed-template.blogfa.com لینک بدهید می توانید این لینک را به کلمه.:: صراح قالب.: نسبت دهید و با کلیک روی عبارت .:: صود::: designedtemplate.blogfa.comشوید.اما در گزینه "ویرایش یا درج لینک" این امر امکان پذیر نبود. مزیت دیگر این گزینه بخش پنجره مقصد است که می توانید نحوه باز شدن لینک خود می سورت یعنی (( در پنجره جدید باز شود یا در پنجره خود وبلاگ باز شود )) تعیین کنید.

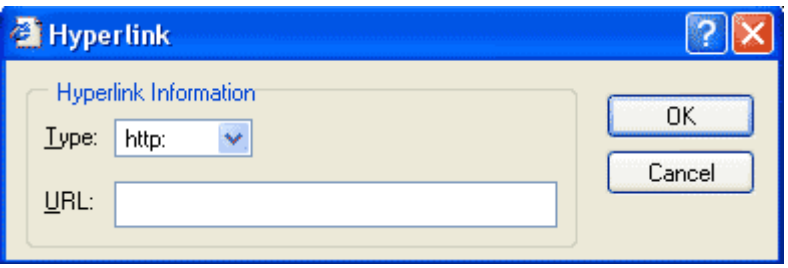

**افزودن تصویر:**

**خوب بالاخره میرسیم به این گزینه یعنی قرار دادن تصویر در وبلاگ که به یکی از احتیاجات اصلی وبلاگ نویسان تبدیل شده است.**کلا کار چندان سختی نیست ولی خوب اگر ھم از آن بی اطلاع باشی سخت می توان راه حل آن را به دست آورد. طریقه قرار دادن عکس در وبلاگ به صورت انجام می شود. -طریقه قرار دادن عکس ذخیره شده در اینترنت توسط افراد دیگر.

-طریقه قرار دادن عکسی که بر روی ھارد شخصی شما قرار دارد .

توضیح روش  $\;\;$ : اگر عکس دلخواه شما روی یک صفحه وب باشد کافی است روی آن عکس راست کلیک کرده و گزینه Properties را انتخاب کنید. اکنون تمام عبارتی را که مقابل ( Address Url )

انتخاب کنید "دقت داشته باشید که کل عبارت انتخاب شده باشد". روی عبارت انتخاب شده کلیک راست کرده و گزینه Copy بر گزینید. حالا به واژه پرداز بلاگفا برگشته و در محل مناسبی که می خواھید عکس درج شود کلیک کنید. سپس روی افزودن تصویر کلیک کنید. پنجره باز می شود. آدرس کپی شده را در فیلد "آدرس تصویز Paste" کنید. با این کار عکس مورد نظر به یادداشتتان افزوده می شود. برای فایلھایی با فرمت Gif نیز می توانید ھمین کارھا را انجام دھید.

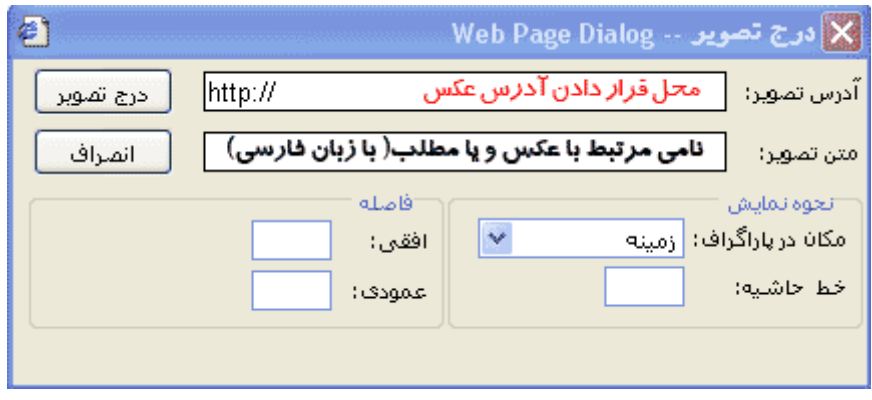

توضیح روش دوم :

**خط افقی:**معمولا ھنگامی که قصد داشته باشیم مطلبی را از مطلبی دیگر جدا کنیم از این خط استفاده می کنیم.

**جدول:**این گزینه چندان مورد استفاده وبلاگ نویسان معمولی قرار نمی گیرد. اما گاھی ھم برای بعضی از کارھا استفاده می شود مثلا اگر یک وبلاگ نویس بازاریابی کتابھای مغازه خود را انجام می دھد و حال قصد دارد لیستی از قیمت کتابھای مغازه خود را در وبلاگ خود قرار دھد خوب قطعا بھتر است که این وبلاگ نویس از جدول برای درج لیست کتابھا قیمت کتابھا نام ناشر نام نویسنده و... استفاده کند.

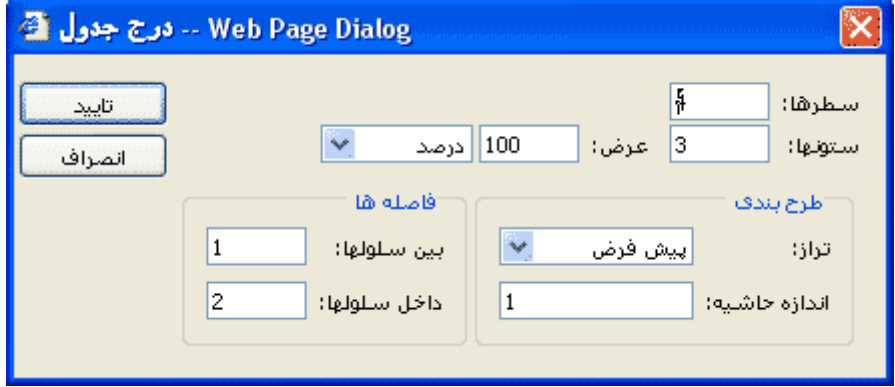

**مشاھده کد:** این گزینه چندان کار خاصی انجام نمی دھد فقط کدی را که واژه پرداز بلاگفا ))ھمان محلی که نوشته ھای خود را در آن می نویسید(( ھمان محلی که نوشته ھای خود را در آن می نویسید ایجاد کرده است را به نمایش می گذارد. این کد ھمان کدی است که ساختار نوشته ھا و... را که در صفحه "پست مطلب جدید" ایجاد کرده اید را به زبان HTML نمایش می دھد.

ھمان محلی که نوشته ھای خود را در آن می نویسید

**رنگ قلم:**چندان لازم به توضیح نیست. رنگ نوشته ھای خود را می توانید با این گزینه تغییر دھید فقط سعی کنید حتی الامکان رنگی را انتخاب کنید که به پس زمینه رنگ قالب شما هم خوانی داشته باشد" را خسته نکند". بیشتر سعی کنید نوشته ھای معمولی خود را با یک رنگ ثابت بنویسید به علت اینکه اگر غیر این باشد شکل ظاھری وبلاگ شما را سبک جلوه می دھد.

**رنگ زمینه نوشته ھا:**استفاده زیاد از این گزینه را توصیه نمی کنم. زیرا پستھا و نوشته ھایتان را نامنظم نشان می دھد. این گزینه به نوشته ھای شما پس زمینه ای با رنگ دلخواه شما ایجاد می کند. مانند این. :بلاگفا یک ابزار قدرتند برای ساخت و مدیریت وبلاگ است. لیست شماره دار و لیست علامت دار: گاھی شما می خواھید نوشته ھا و یا توضیحات خود را به صورت موردی بیان کنید. طریقه انجام کار بدین صورت است که شما یک بار گزینه را فعال می کنید و به نوشته خود ادامه می دھید و با ھر بار فشار دادن کلید Enter یک شماره به موارد شما افزوده می شود. این گزینه ھا این امکان را به شما می دهند تا به سادگی هر چه تمام تر این امکان را عملی کنید .

- . یه ترفند بدرد بخور برای یاھو -----> لیست شماره دار
	- . متن متحرک در وبلاگ
	- . توضیحی در رابطه با پرشین گیگ

یا بدین صورت :

- یه ترفند بدرد بخور برای یاھو -----> لیست علامت دار
	- متن متحرک در وبلاگ
	- توضیحی در رابطه با پرشین گیگ

**درج ادامه مطلب:**با استفاده از این دکمه این امکان را دارید که اگر پست شما خیلی بلند بالا شد ( مثل این پست که البته من استفاده نکردم ) این گزینه نیمی از متن شمارا نوشته و بقیه را در لینکی به نام ادامه مطلب درج خواھد کرد که با کلیک کردن روی ادامه مطلب می توانید تمام پست را یک جا بخوانید.

\* \* \*

**اما برویم سراغ گزینه ھای سمت راست پنل مدیریتی. ...**

مدیریت مطالب قبلی:

در این قسمت شما می توانید مطالب قبلی خود را بر اساس نمایش آخرین پستها یعنی آخری که در وبلاگ به ثبت رسانده اید و دیگر مطالبی را که به نسبت زمانی ( ماھھای سال ) به ثبت رسانده اید را به صورت ماه به ماه برای شما مشخص کند. این سیستم حتی تاریخ به ثبت رسانیدن ھر مطلب را در سمت راست ھر پست مشخص می کند.ھمچنین شما می توانید از این طریق پست خود را حذف و یا ویرایش کنید.

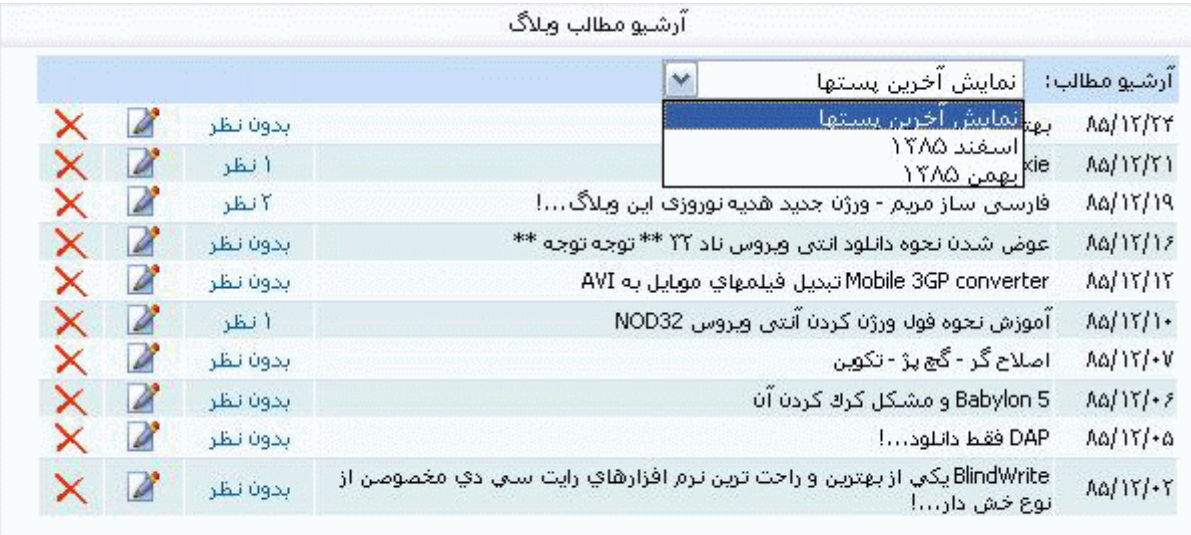

### آخرین نظرات خوانندگان:

این گزینه ھم بسیار گزینه مفیدی است. البته شاید خیلی از ماھا دلیل بودن این گزینه را ندانیم ولی من ھمینجا اشاره کوچکی به آن می کنم. اگر گاھی کسی به پستھای پیشین شما نظری را ارسال کند شاید شما ھیچ وقت از وجود آن نظر آگاه نشوید. اما این گزینه تمام آخرین نظرھایی را که برای شما ارسال شده است را چه به پست جدید و چه به پستھای قدیم آگاه می سازد. به عکس پایین دقت کنید ...

با انتخاب نظرات انتخابی و کلیک بر روی مستطیل سبز رنگ می توانید نظراتی که تایید نشده اند نیز تایید کنید. به شرطی که در قسمت ارسال مطالب نوع نظرخواھی شما " با تایید شما " صورت بگیرد.

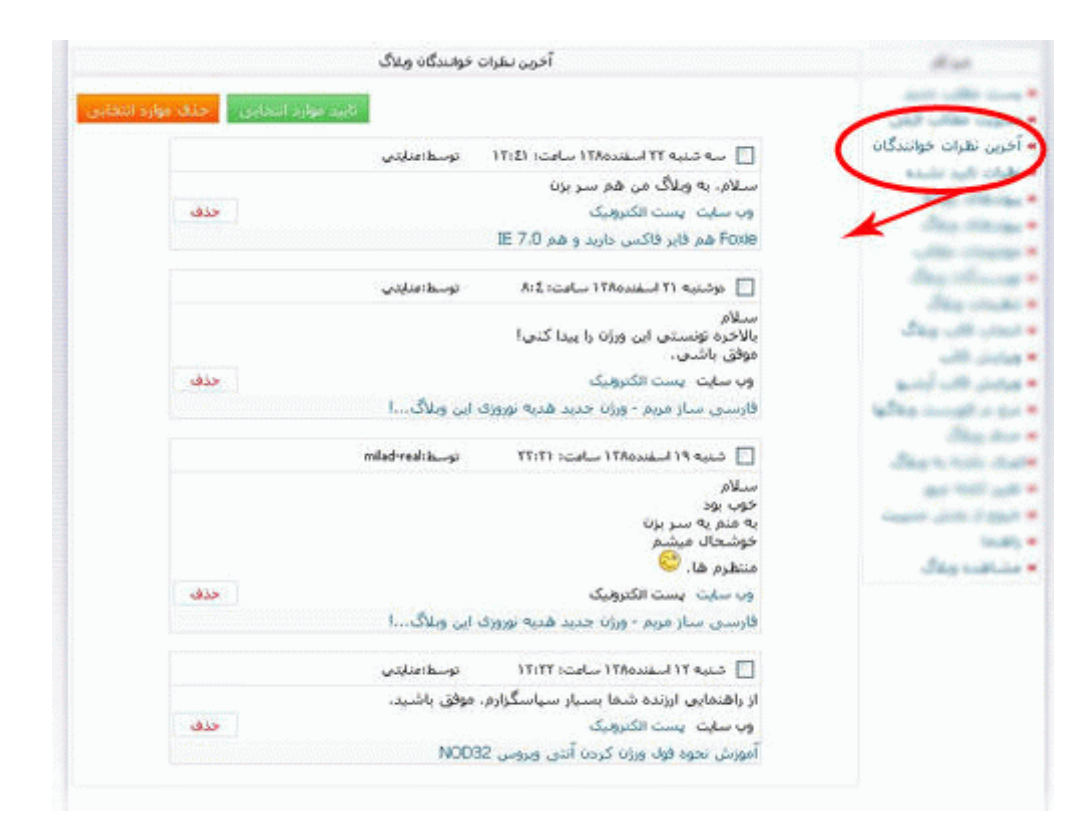

### نظرات تایید نشده:

این قسمت هم در خط آخر مورد قبلی توضیح

### پیوندھای روزانھ:

اگر قصد دارید به یکی از پستھای خود لینک بدھید و خواھان این ھستید که مطلب مورد نظر شما را بیشتر ملاقات کنند می توانید از این امکان بلاگفا استفاده کنید. به شکل پایین توجه کنید...

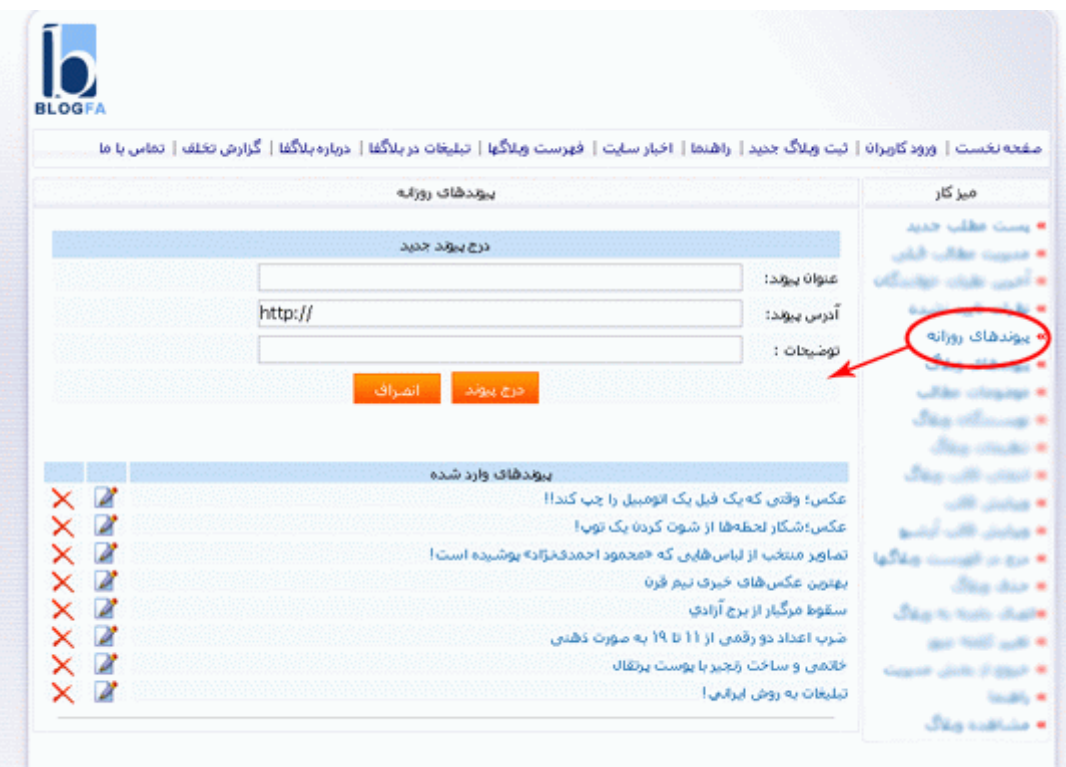

# پیوندھای وبلاگ:

وبلاگ نویسان معمولا دوست دارند با یکدیگر تبادل لینک داشته باشند. تا وبلاگشان از این طریق بازدید بیشتری داشته باشد. شما کاربر عزیز می توانید بدون اینکه در قالب خود تغییری را ایجاد کنید از این گزینه برای تبادل لینک با دوستان اقدام نمائید.

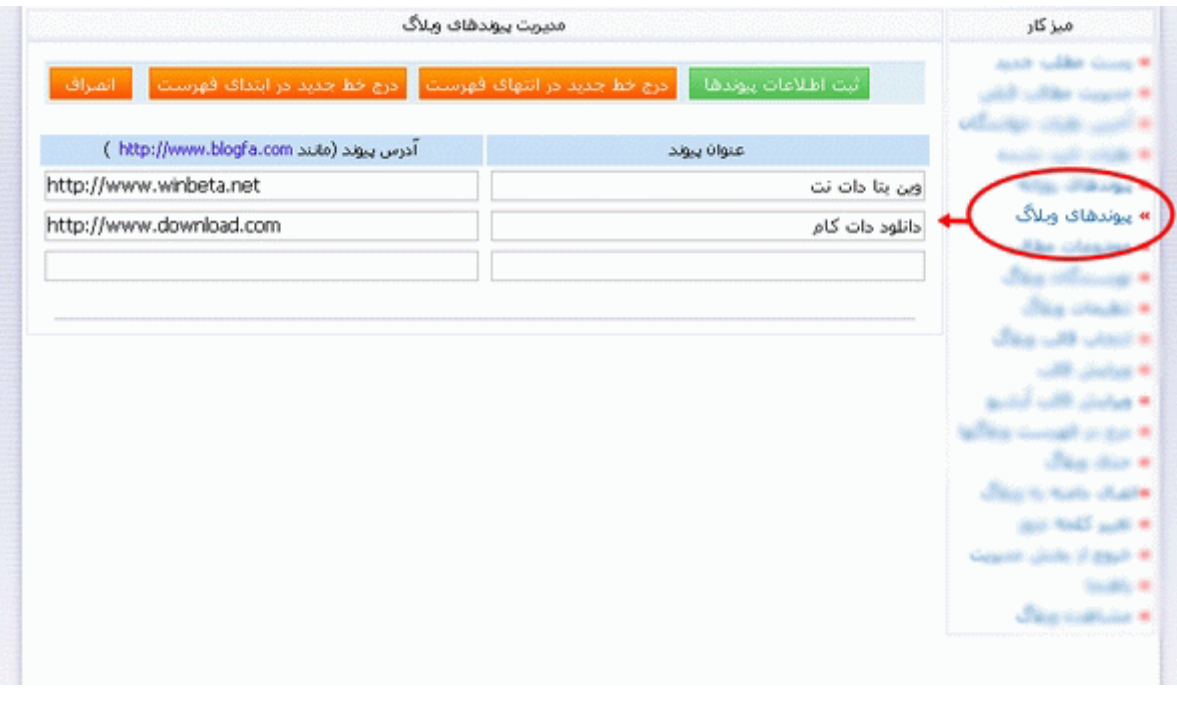

موضوعات مطالب:

اگر در وبلاگ شخصیتان به موضوعات مختلفی می پردازید حتما از این امکان بلاگفا استفاده کنید. زیرا به بازدید کننده در پیدا کردن مطلب مورد نظرش کمک فراوانی می کند و در وقت ھم بسیار صرفه جویی می شود. فایده دیگر این گزینه این است که دیگر نیازی نیست برای موضوعات مختلف وبلاگ جدیدی را باز کنید.

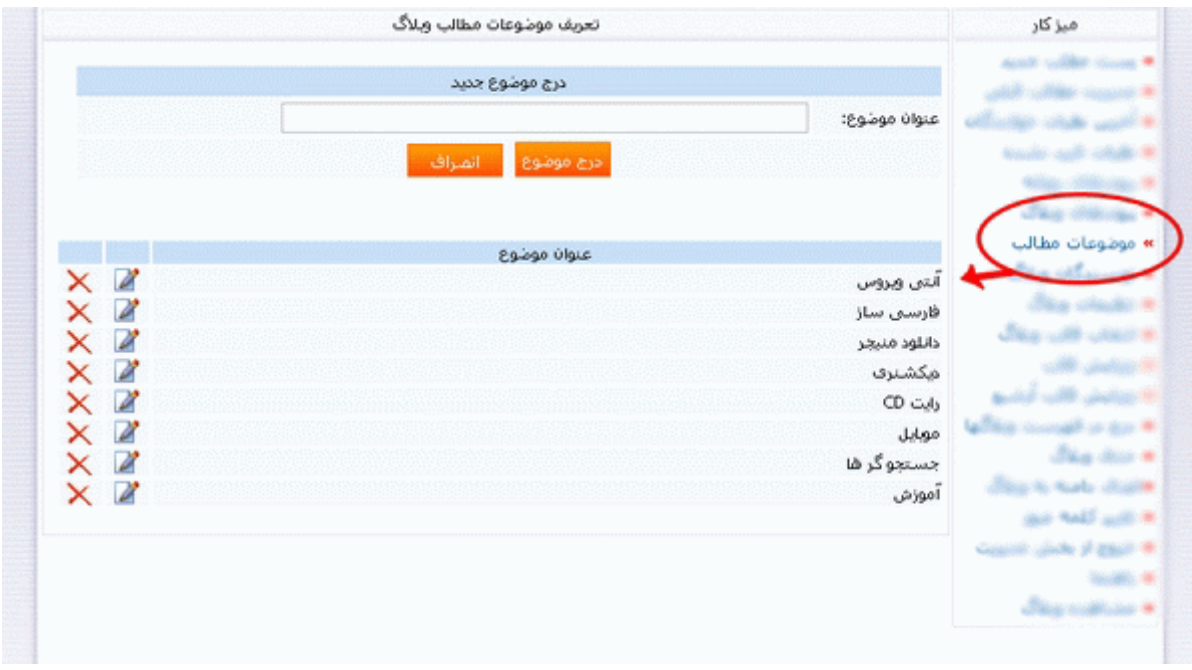

نویسندگان وبلاگ:

در این بخش می توانید برای یک وبلاگ چند نویسنده را تعیین کنید و ھمچنین محدوده کاری آنھا را مشخص کنید. اگر قصد داشته باشید برای وبلاگ خود چند نویسده را تعیین کنید باید برای ھر یک از نویسنده ھا شناسه ای را تعیین کنید تا بتوانند با وارد کردن شناسه و کلمه عبور خود وارد وبلاگ گروھی شوند و بر اساس محدودیتھایی که مدیر وبلاگ تعیین می کند کار خود را انجام دھد. شناسه افراد برای وبلاگ گروھی بدین صورت است که مثلا: اگر وبلاگ من که آدرسش com.blogfa.template-designedباشد و من مدیر اصلی آن افراد یگری که در این وبلاگ مطلب می نویسند می توانند با این ساختار

<u>name karbary@designed-template-و</u>ارد مدیریت وبلاگ با محدودیتهایی که من تعیین می کنم شوند. ::::برای اطمینان بیشتر کل راھنماییی که خود بلاگفا نوشته است را در اینجا می آورم::::

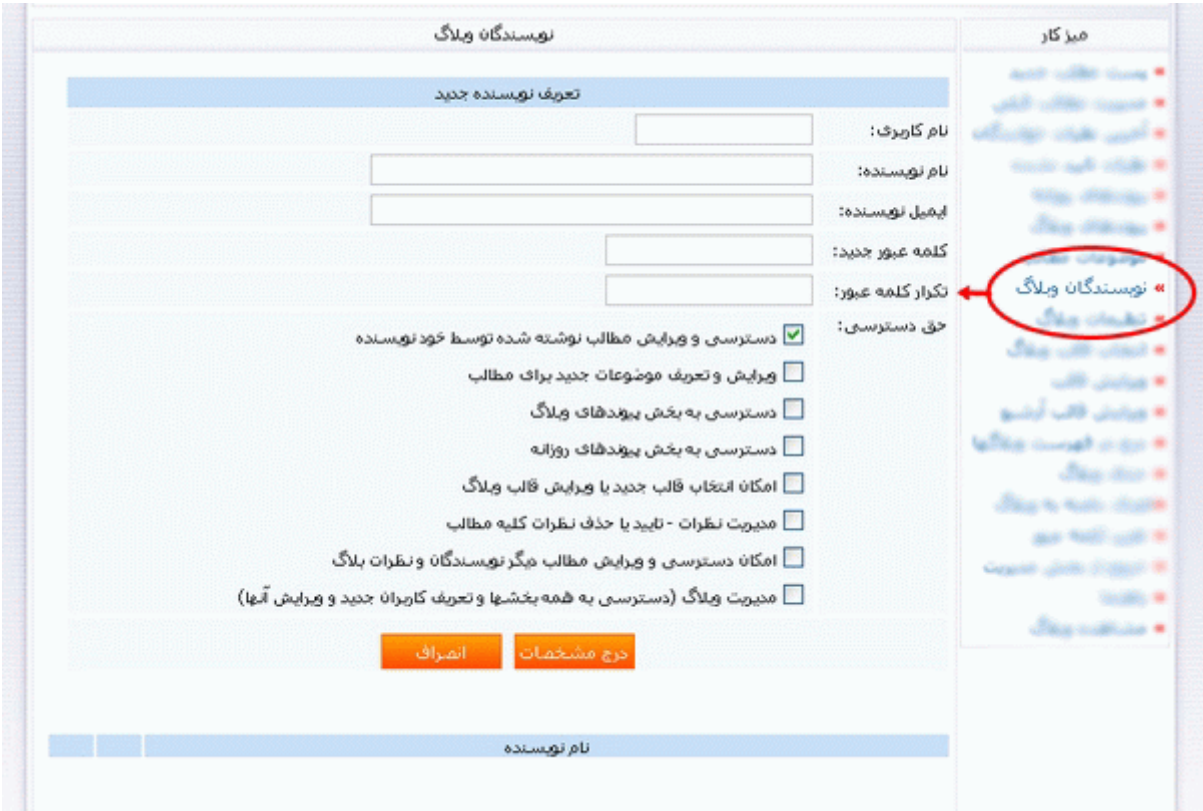

## **چگونه وبلاگ تیمی بنویسیم ؟!**

یکی از امکاناتی که در نسخه جدید بلاگفا فراھم شده است امکان نوشتن مطالب وبلاگ توسط چند نویسنده و ( وبلاگ گروھی)

برای استفاده از امکانات وبلاگ تیمی کافیست مدیر و نویسنده اصلی وبلاگ پس از ورود به بخش مدیریت بلاگ گزینه نویسندگان بلاگ را انتخاب کنید و سپس نام کاربری ، کلمه عبور و دیگر مشخصات را وارد کنید. ھمچنین فھرستی از دیگر نویسندگان تعریف شده در وبلاگ در پایین فرم نمایش داده خواھد شد که امکان ویرایش و یا حدف آنھا نیز وجود دارد.

موردی که در تعریف نویسندگان بایستی در نظر گرفته شود حقوق نحوه دسترسی آنھا به دیگر امکانات بلاگ است برای مثال می توانید دسترسی نویسنده وبلاگ را به بخش پیوندھای وبلاگ و یا قالب وبلاگ مسدود کنید و یا اینکه فقط یک کاربر تعریف کنید که بتوانید قالب وبلاگ را ویرایش کند و امکان درج و ویرایش مطالب وبلاگ را

نویسندگان وبلاگ میتوانند پس از ورود به بخش مدیریت کلمه عبور خود را تغییر دھند و یا اینکه مدیر وبلاگ نیز میتوانند کلمه عبور آنها را در بخش "نویسـندگان وبلاگ" تغییر دهد. در صورتی که در هنپام ویرایش مشـ نویسندگان کلمه عبور جدیدی وارد نشود ھمچنان کلمه عبور قبلی آن کاربر محفوظ و قابل استفاده است.

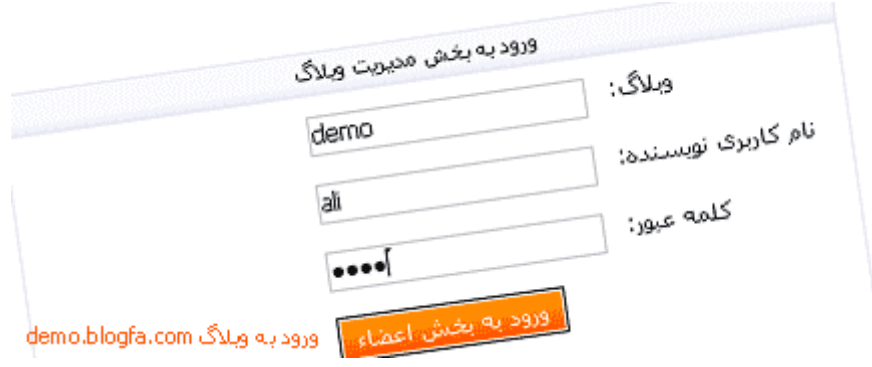

#### *نحوه ورود کاربران و نویسندگان به وبلاگھای گروھی*

نداشته باشد.

نویسنده اصلی و موسس وبلاگ میتوانند ھمانند قبل فقط نام کاربری ( که ھمان بخش اول آدرس وبلاگ است را وارد کند) مثلا برای وبلاگ com.blogfa.demo نام کاربری ھمان demo خواھد بود.اما دیگر نویسندگان از دو طریق می توانند وارد وبلاگ شوند.

در روش اول در صفحه نخست و یا در صفحه ورود به بخش مدیریت وبلاگ گزینه "ورود به بلاگهای تیمی" انتخاب کنند در چنین حالتی نویسنده بایستی وبلاگ، نام کاربری خود و کلمه عبور را وارد کند برای نمونه برای بلاگ com.blogfa.demo در ورودی وبلاگ عبارت demo و در برابر نام کاربری، نامی را که مدیر وبلاگ برای وی تعریف کرده است مانندaliو سپس کلمه عبور اختصاصی خود را وارد کند.

اما شیوه دیگر که برای راحتی کاربران بلاگفا در نظر گرفته شده است درج نام وبلاگ و نام کاربری در ھمان صفحه نخست و یا فرم عادی ورود به بخش مدیریت وبلاگ است برای نمونه و با توجه به مثالی که در بالا زده شد نویسنده وبلاگ می تواند در نام کاربری عبار[تdemo@ali](mailto:ali@demo)را بنویسند که در واقع بخش اول نام کاربری  $\varnothing$  نویسنده سپس حرف

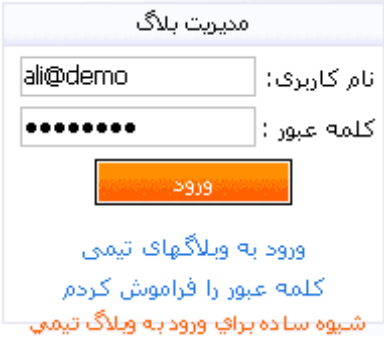

تنظیمات وبلاگ:

در این بخش می توانید تنظیمات وبلاگ از قبیل"تغییر عنوان وبلاگ نام نویسنده شرح کوتاھی در رابطه با

ایمیل نویسنده ایمیل خصوصی ًممنطقه زمانی ادرباره وبلاگ یا خودتان می توانید توضیحاتی را ذکر کنید تصویر نویسـنده وبلاگ و یا لوگوی وبلاگتان را می توانید در سـرور بلاگفا ذخیره کنید کیلوبایت فضایی است که بلاگفا در اختیار شما قرار می دھد ضمنا عکس شما می بایست با یکی از دو فرمت jpeg و یا Gif

اسکریپتھا و کدھای اختصاصی کاربر برای درج در است کروبلاگ و یا پخش ) مانند کروبلاگ و یا پخش (استفاد ان وبلاگ و ی آھنگ( : کدھای سیستمھای آمار بازدید کنندگان وبلاگ و یا پخش آھنگ نحوه نمایش تاریخ پستھا نمایش زمان پستھا نحوه نمایش تاریخ آرشیو نحوه آرشیو مطالب وبلاگ )به صورت ماهانه یا به صورت هفتگی و( ... صورت ماھانه یا به صورت ھفتگی و... تعداد پستھا در صفحه نخست تعداد پستھا در صفحات داخلی پیوندھای روزانه در ھفته"

مانند: کدھای سیستمھای آمار بازدید کنندگان وبلاگ و یا پخش آھنگ به صورت ماھانه یا به صورت ھفتگی و ...

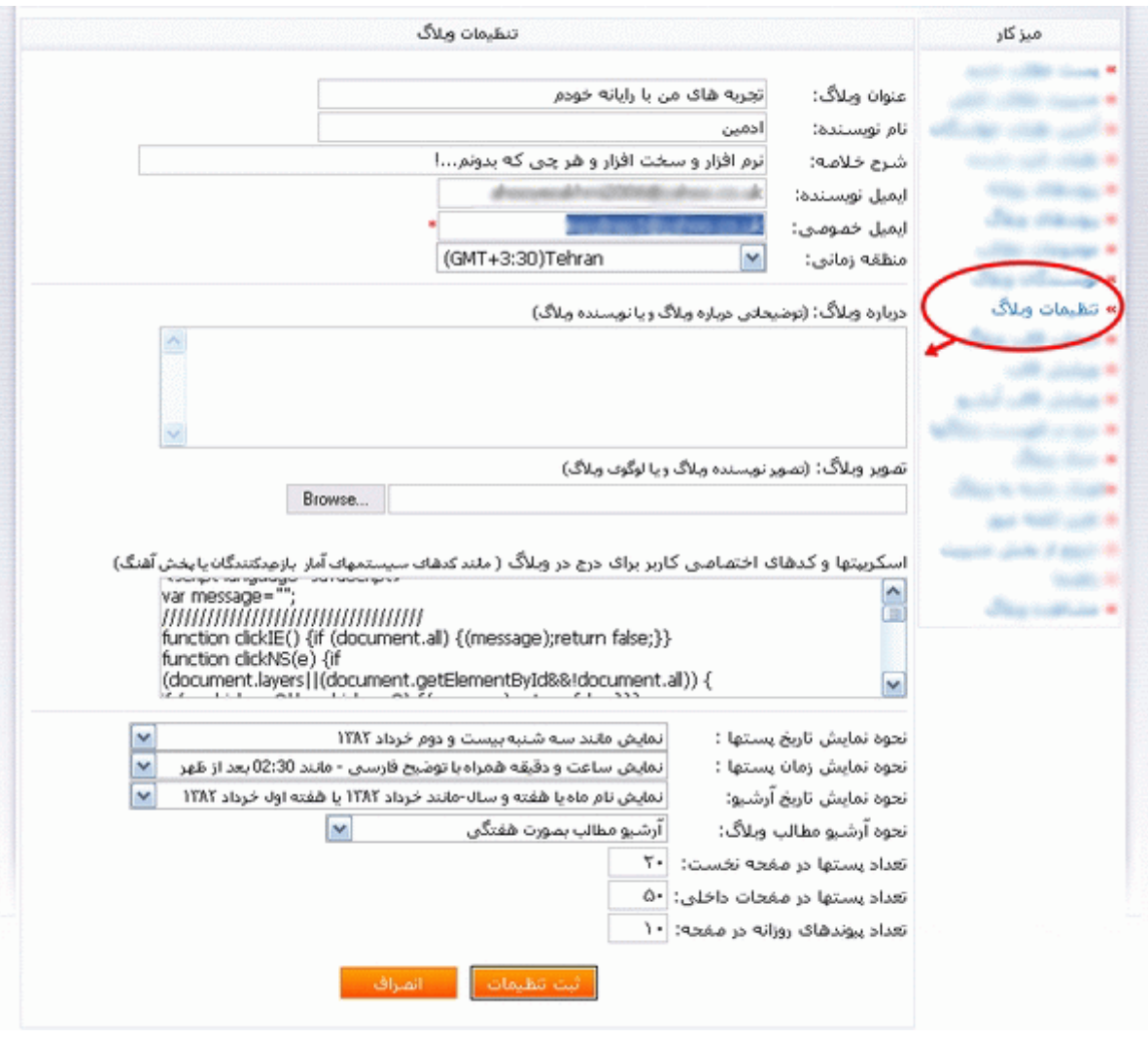

بلاگفا قالبهای بسیار متنوعی دارد همراه با رنگهای بسیار ملایم و استاندارد. بلاگفا دارای می باشد که شما می توانید یک قالب را به سلیقه خود و متناسب با موضوع وبلاگتان انتخاب کنید. حتی الامکان سعی کنید از قالبھایی که خیلی مورد استفاده قرار می گیرند استفاده نکنید زیرا وبلاگ شما برای بازدید کننده ظاھری خسته کننده خواھد داشت.

انتخاب قالب وبلاگ:

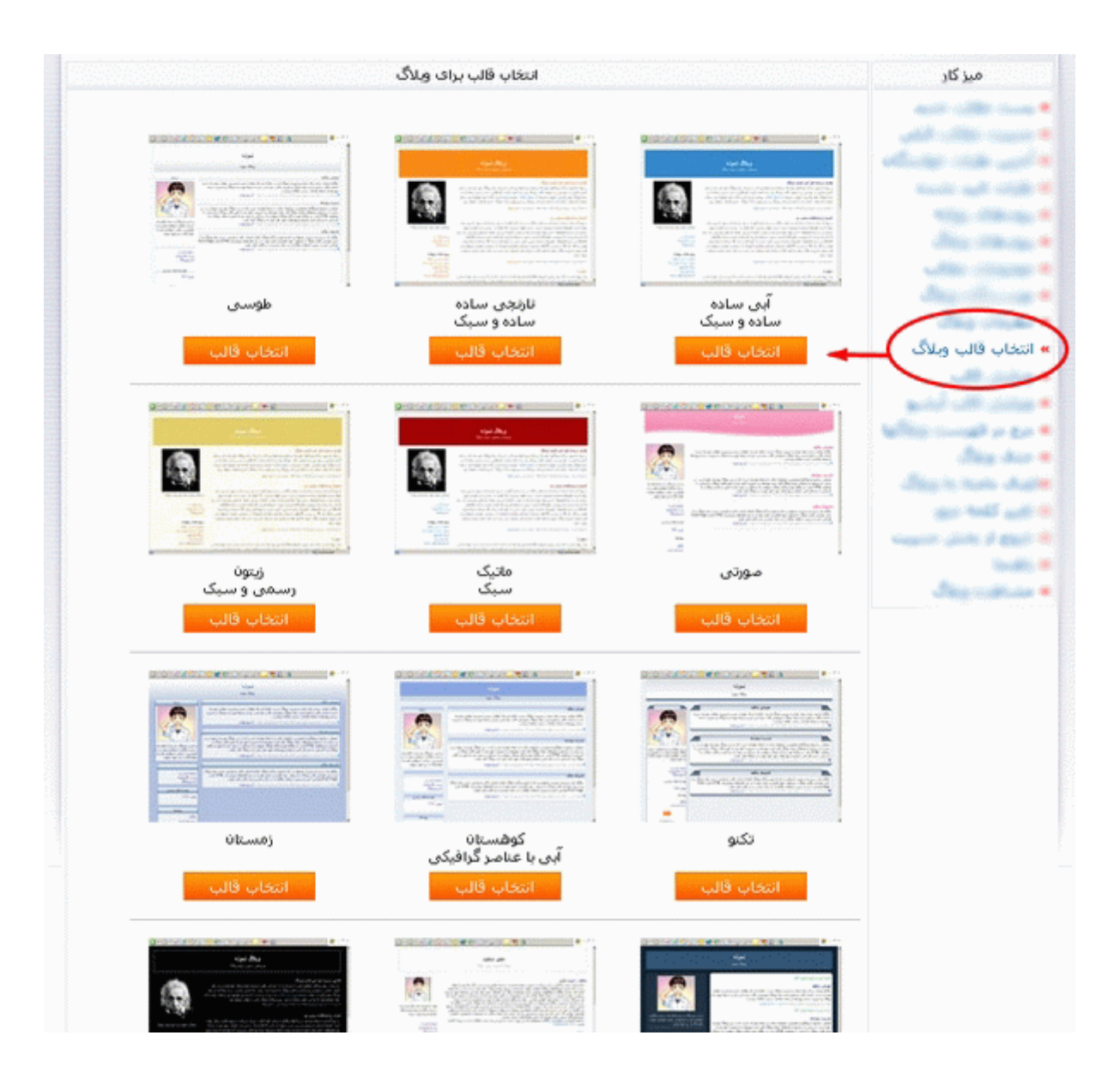

## ویرایش قالب:

در این بخش می توانید تغییرات دلخواه خود را در قالب وبلاگتان ایجاد کنید. اگر آشنایی چندانی به ساختار دستورات HTML ندارید خیلی کدھای قالب را دستکاری نکنید.

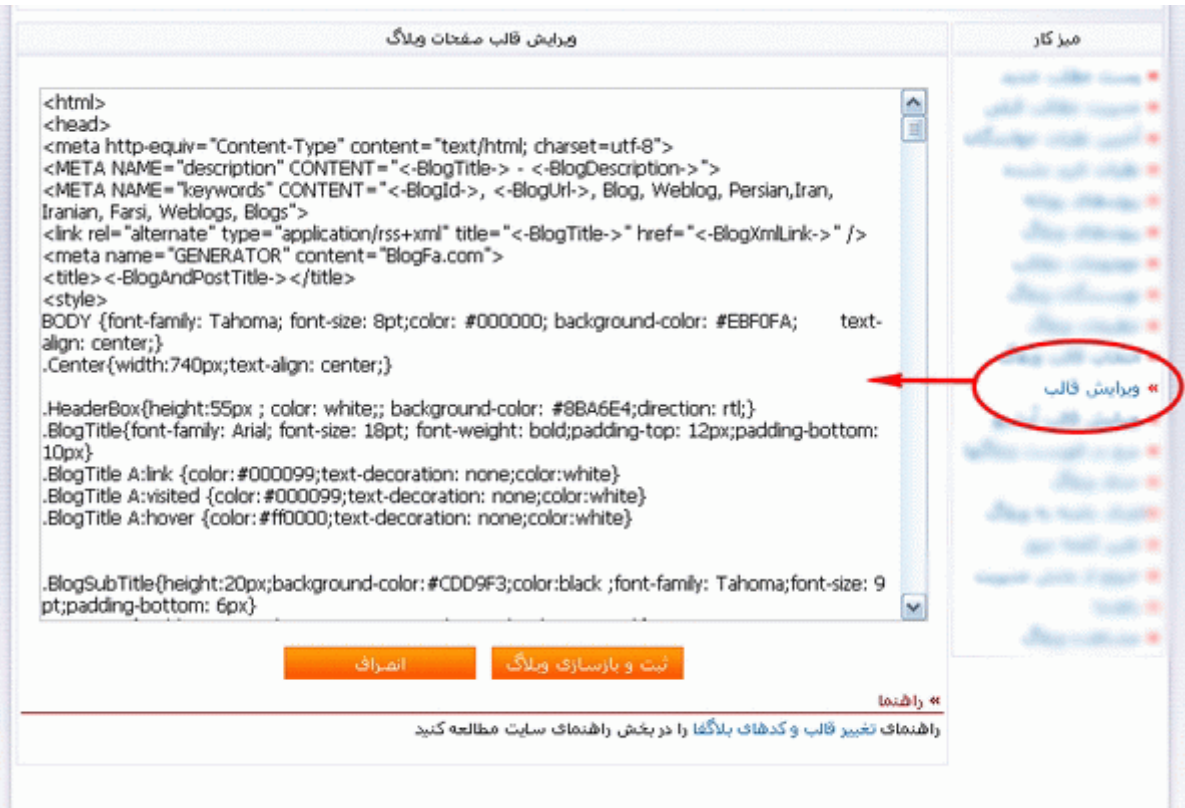

## ویرایش قالب آرشیو:

ھنگامی که روی آرشیو وبلاگ کلیک می کنیم صفحه جدیدی باز می شود که قالب آن با قالب صفحه اصلی )البته اگر قالبتان اختصاصی باشد(دقت داشته باشید که اگر قالب وبلاگتان را تغییر دادین قالب آرشیو را ھم مانند ھمان قالب اصلی وبلاگ خودتان تغییر دھید ) .مانند تصویر قبل است(. ...

## درج در فھرست وبلاگھا:

شما میتوانید با ثبت وبلاگ خود جزو فھرست بزرگ وبلاگھای بلاگفا شوید . اھمیت این موضوع زمانی است که شما ھنگام آپدیت وبلاگ جزو فھرست آپدیت شده ھا قرار میگیرید. ...

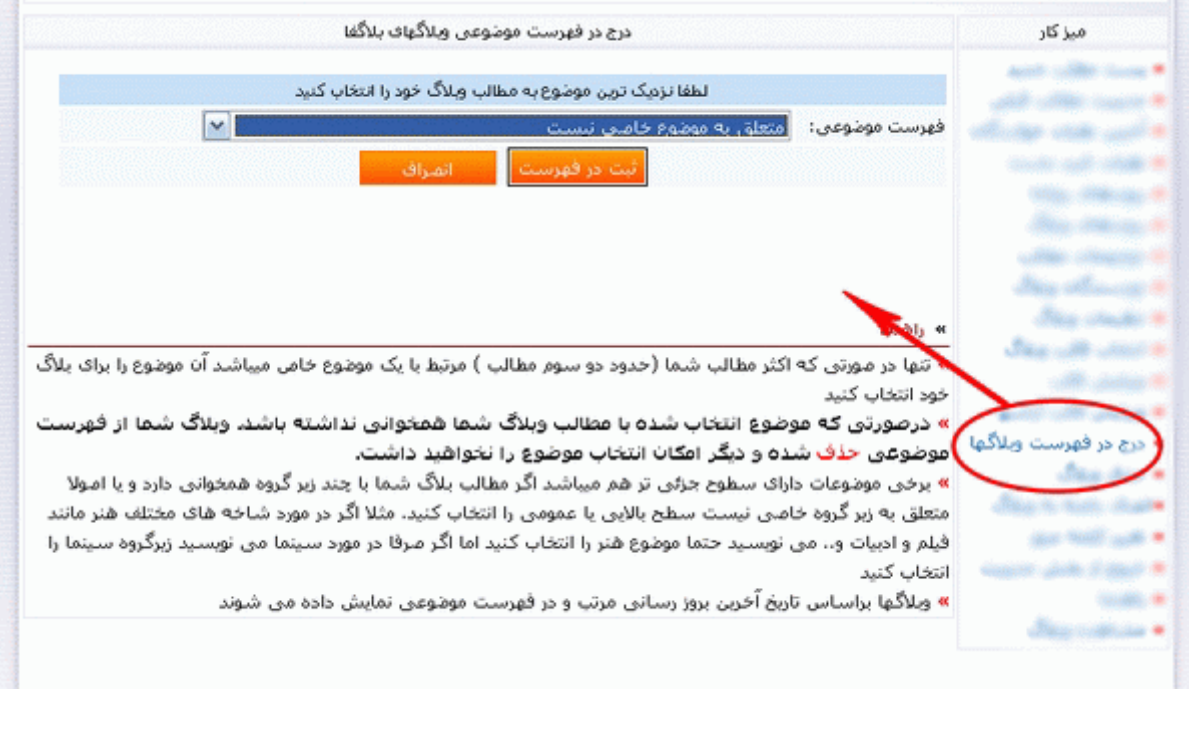

لازم به توضیح نیست !!!...ایشاء الله که نصیبتون نشه!...

 $\sigma_{\rm{eff}}$ 

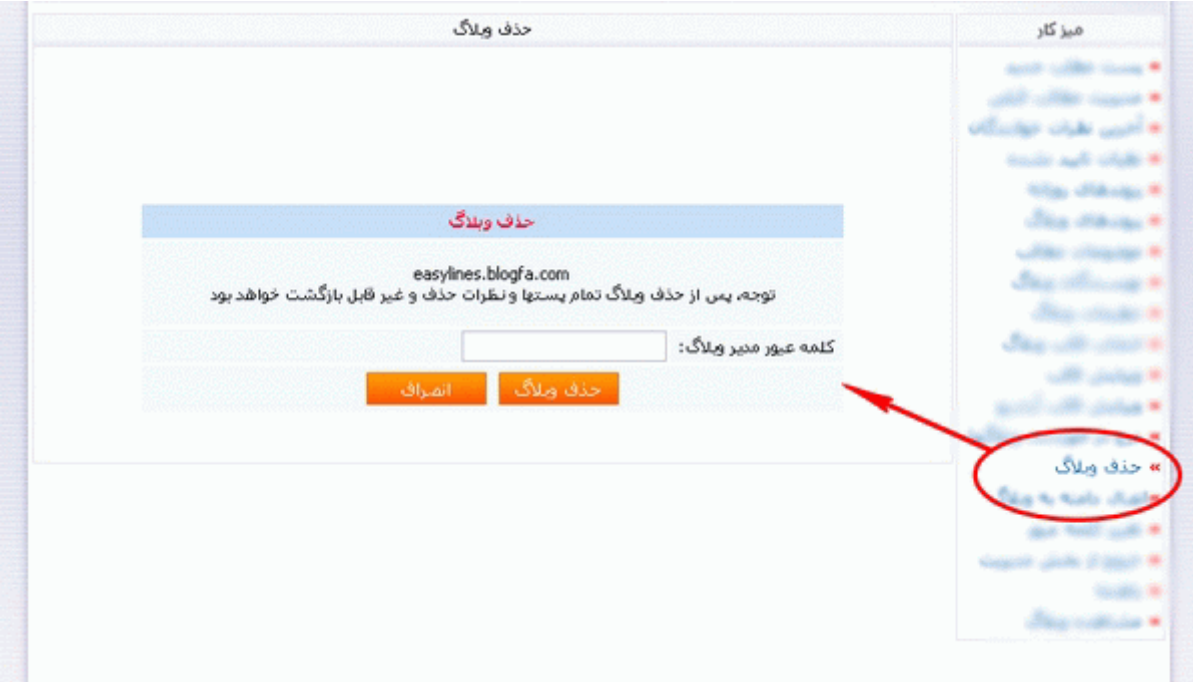

اتصال دامنھ بھ وبلاگ:

توضیحاتش رو خودش داده!...

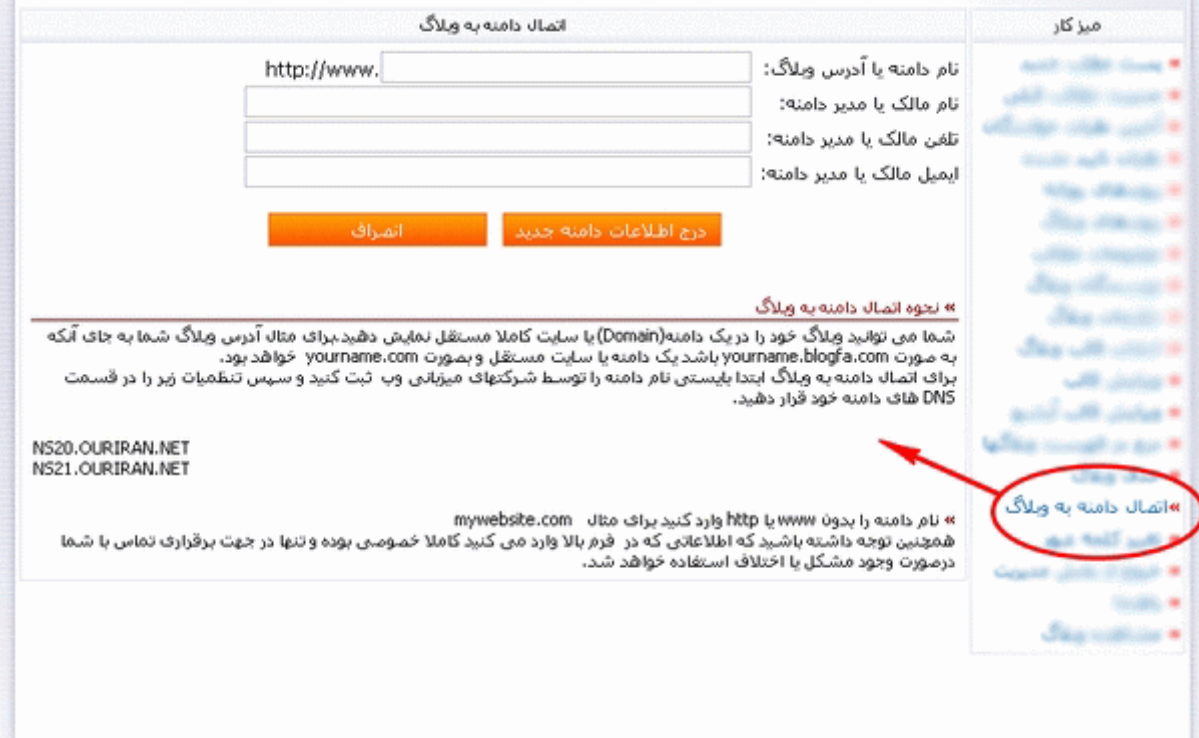

تغییر کلمھ عبور و: ...

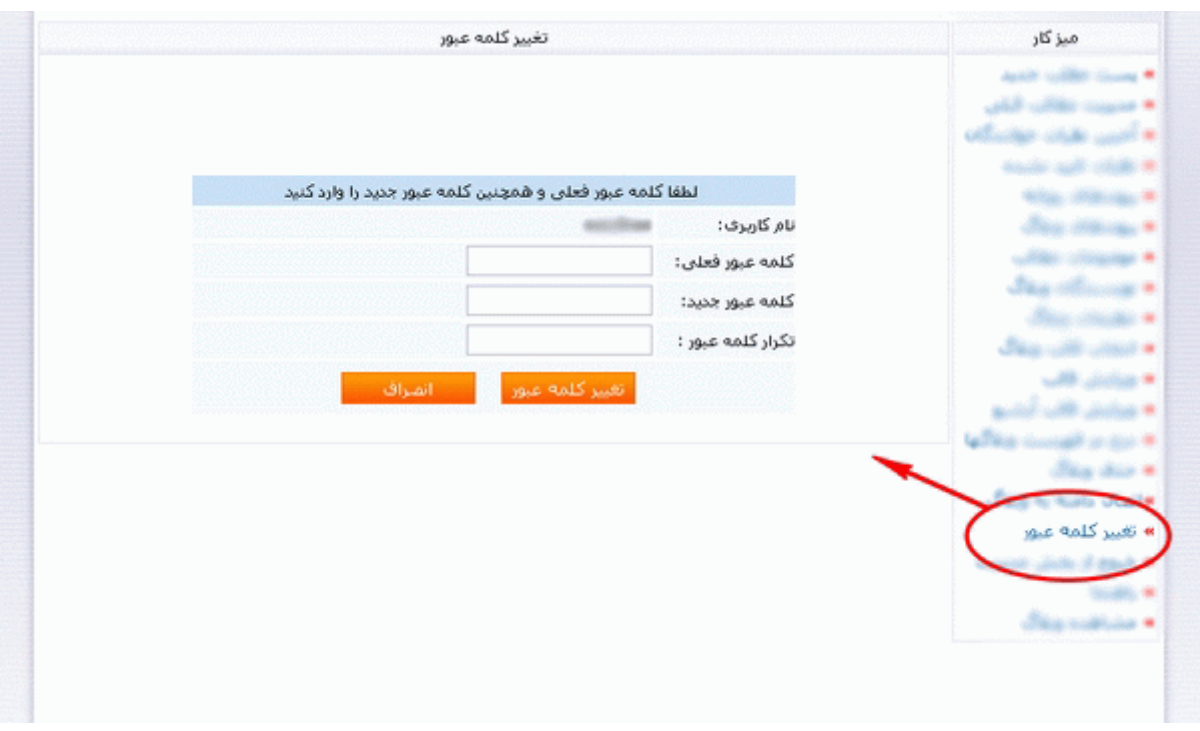

سعی کنید ھر چند وقت یک بار کلمه عبورتان را به شیوه ای که توضیح دادم تغییر دھید. اگر در کافی نت نام کاربری و کلمه عبورتان را برای ورود به مدیریت وبلاگ وارد کردید پس از اتمام کار حتما این کارھا را انجام دھید:

در پنجره Explorer Internet در نوار منو روی گزینه Tools کلیک کنید و سپس گزینه Option Internet را انتخاب نمائید. سپس روی گزینه History Clear کلیک کنید و سپس کلید Ok را فشار دھید. سپس کلید File Delete را فشار دھید و باز ھم کلید Ok را فشار دھید و بعد از این کارھا در آخر کلید Cookies Delete را فشار دھید و در آخر با زدن کلید Ok پنجره Option Internet را ببندید.

تا گزینه آخر. ...

## خروج از بخش مدیریت:

ھمیشه ھنگام خروج از مدیریت وبلاگ از این گزینه استفاده کنید .ھیچگاه پنجره را با علات ضربدر نبندید.

مشاھده وبلاگ:

می توانید از این طریق وبلاگ خود را دوباره بازبینی کنید و وضعیت آن را بررسی نمائید.

### **به ھمین راحتی یک وبلاگ ساختید و توانستید انواع بخشھای آن را نیز یاد بگیرید.**